# Risoluzione dei problemi dei telefoni IP 78XX, 88XX senza schermata di accesso MRA.  $\overline{\phantom{a}}$

### Sommario

Introduzione **Prerequisiti Requisiti** Componenti usati Problema **Soluzione** Sui telefoni IP 78xx Sui telefoni IP 88xx

### Introduzione

Questo documento descrive come risolvere i problemi relativi agli IP Phone 78XX e 88XX quando non viene richiesta la schermata di accesso di Mobile e Remote Access (MRA).

## **Prerequisiti**

### Requisiti

Cisco raccomanda la conoscenza di Mobile e Remote Access.

#### Componenti usati

Le informazioni fornite in questo documento si basano sulle seguenti versioni software e hardware:

- Firmware per telefoni IP versione 11.0(1) o successive
- Video Communication Server (VCS) o software Expressway versione X8.6 o successiva
- Verificare di disporre del nome di dominio nel certificato come nome alternativo del soggetto (SAN)

Le informazioni discusse in questo documento fanno riferimento a dispositivi usati in uno specifico ambiente di emulazione. Su tutti i dispositivi menzionati nel documento la configurazione è stata ripristinata ai valori predefiniti. Se la rete è operativa, valutare attentamente eventuali conseguenze derivanti dall'uso dei comandi

### Problema

In questi scenari, il telefono IP rimane in stato "Phone is recording" (Il telefono sta registrando), come mostrato nell'immagine.

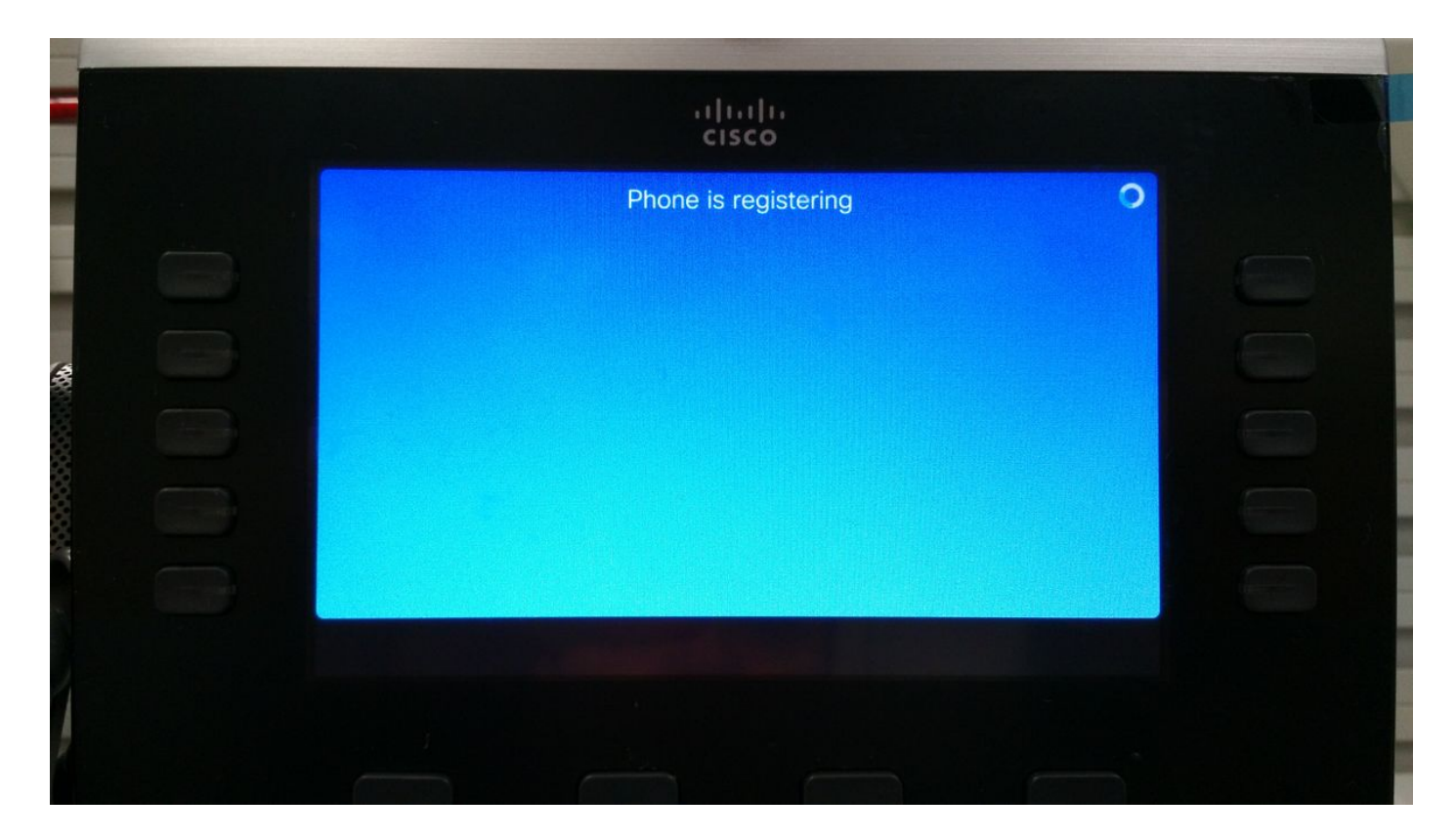

A questo punto, il telefono attende un'assegnazione TFTP o una configurazione per registrarsi a un Cisco Unified Communications Manager (CUCM).

Poiché si utilizza una rete pubblica, non viene assegnato alcun TFTP e se ne configura uno non sarà raggiungibile poiché si trova nella rete aziendale e non è raggiungibile da Internet.

Le cause di questa condizione sono due scenari:

Scenario 1.

- Dopo l'aggiornamento dei telefoni IP al firmware 11
- Spostamento dalla rete CUCM raggiungibile alla rete pubblica
- Scenario 2.
	- Dopo l'aggiornamento dei telefoni IP al firmware 11
	- Tornare alla rete aziendale
	- Registrare nuovamente il telefono in CUCM localmente
	- Torna a una rete pubblica

Nota: Rimuovere l'impostazione di configurazione TFTP dal telefono per passare alla modalità di registrazione MRA. In caso contrario, il telefono non passerà alla modalità di registrazione MRA.

### Soluzione

Per visualizzare la schermata di accesso dell'MRA, reimpostare la modalità di servizio.

#### Sui telefoni IP 78xx

Selezionare Impostazioni > Impostazioni amministratore (5) > Ripristina impostazioni (4) > Modalità servizio (3) > Ripristina come mostrato nell'immagine.

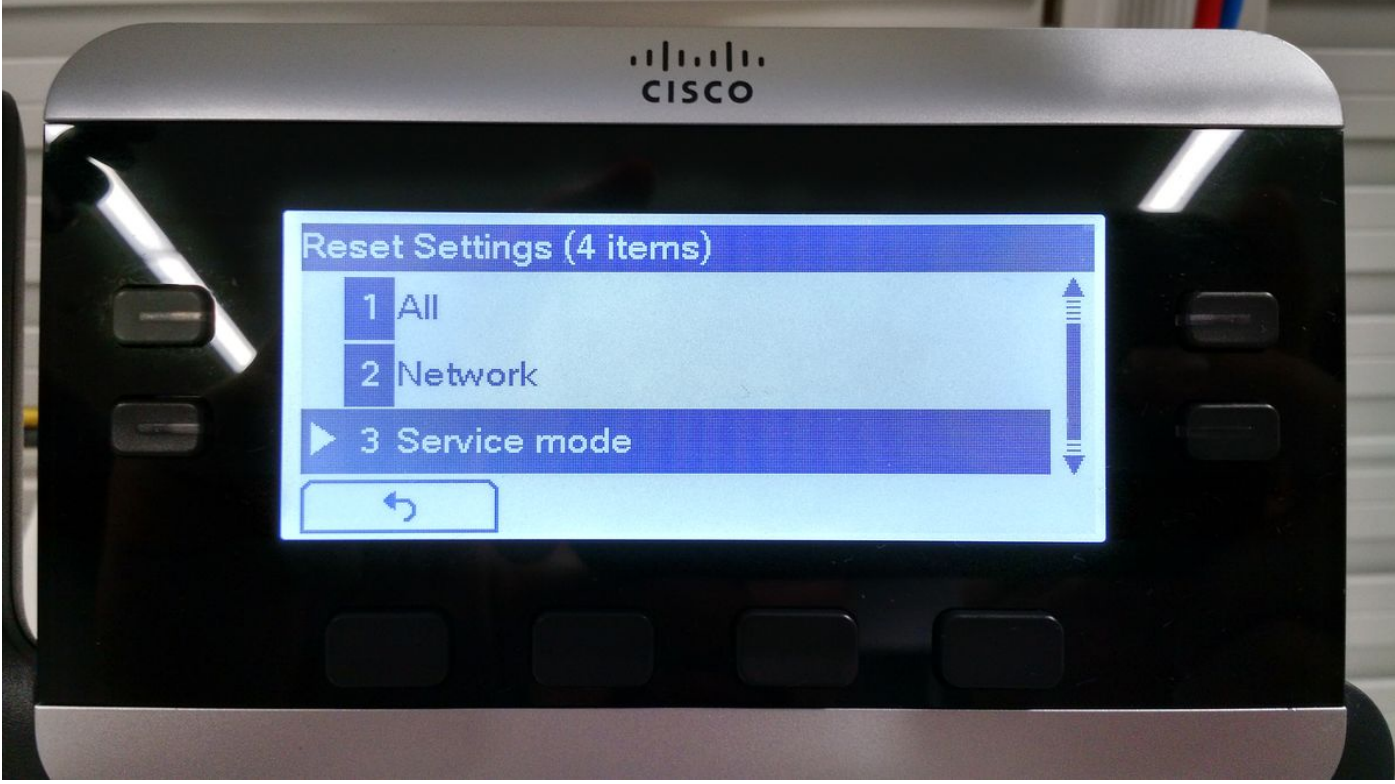

Sui telefoni IP 88xx

Selezionare Impostazioni > Impostazioni amministratore (6) > Ripristina impostazioni (4) > Modalità servizio (4) > Ripristina come mostrato nell'immagine.

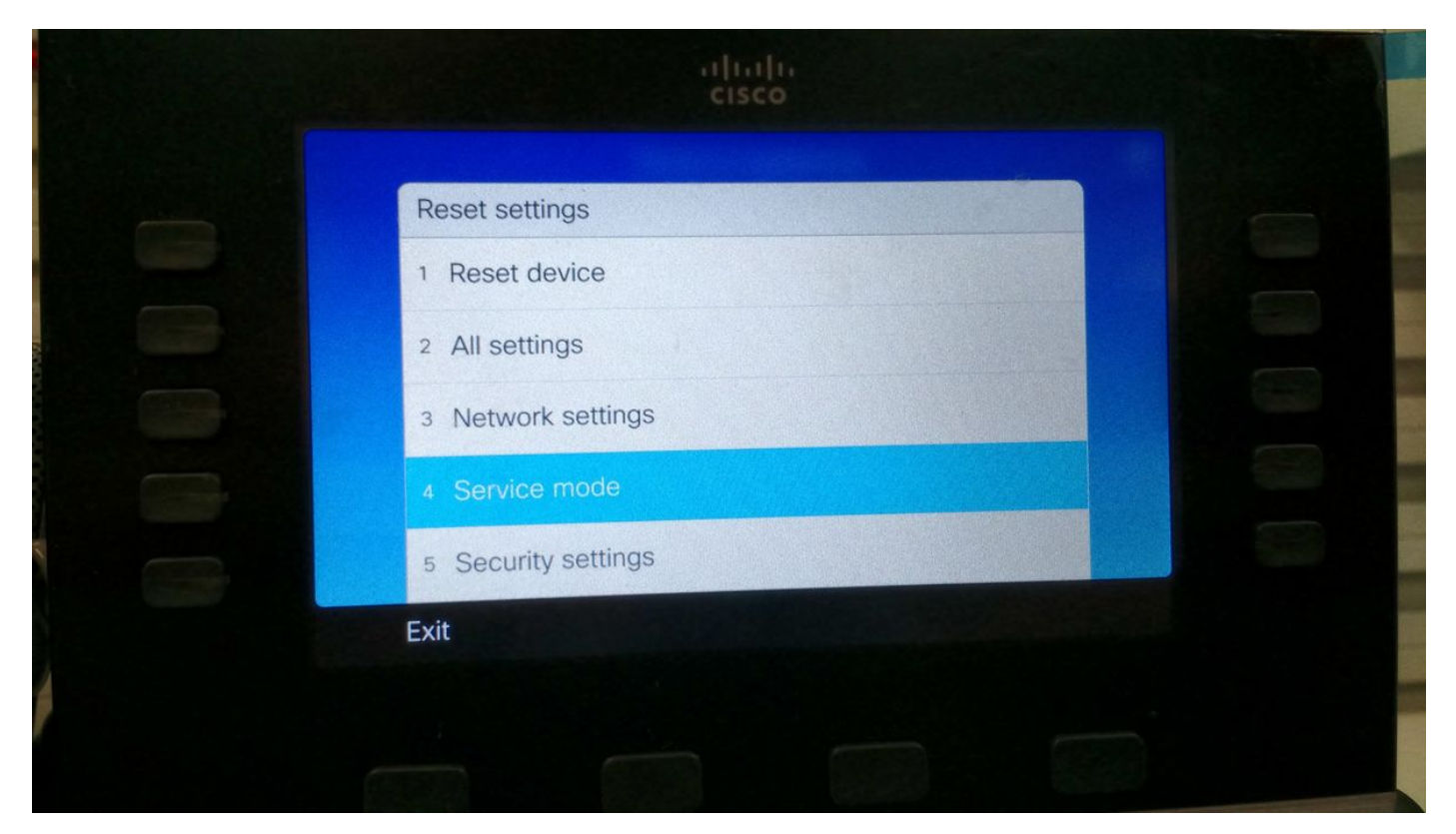

Dopo il ripristino del servizio, il telefono si riavvia e viene visualizzata la schermata di accesso

dell'MRA, come mostrato nell'immagine.

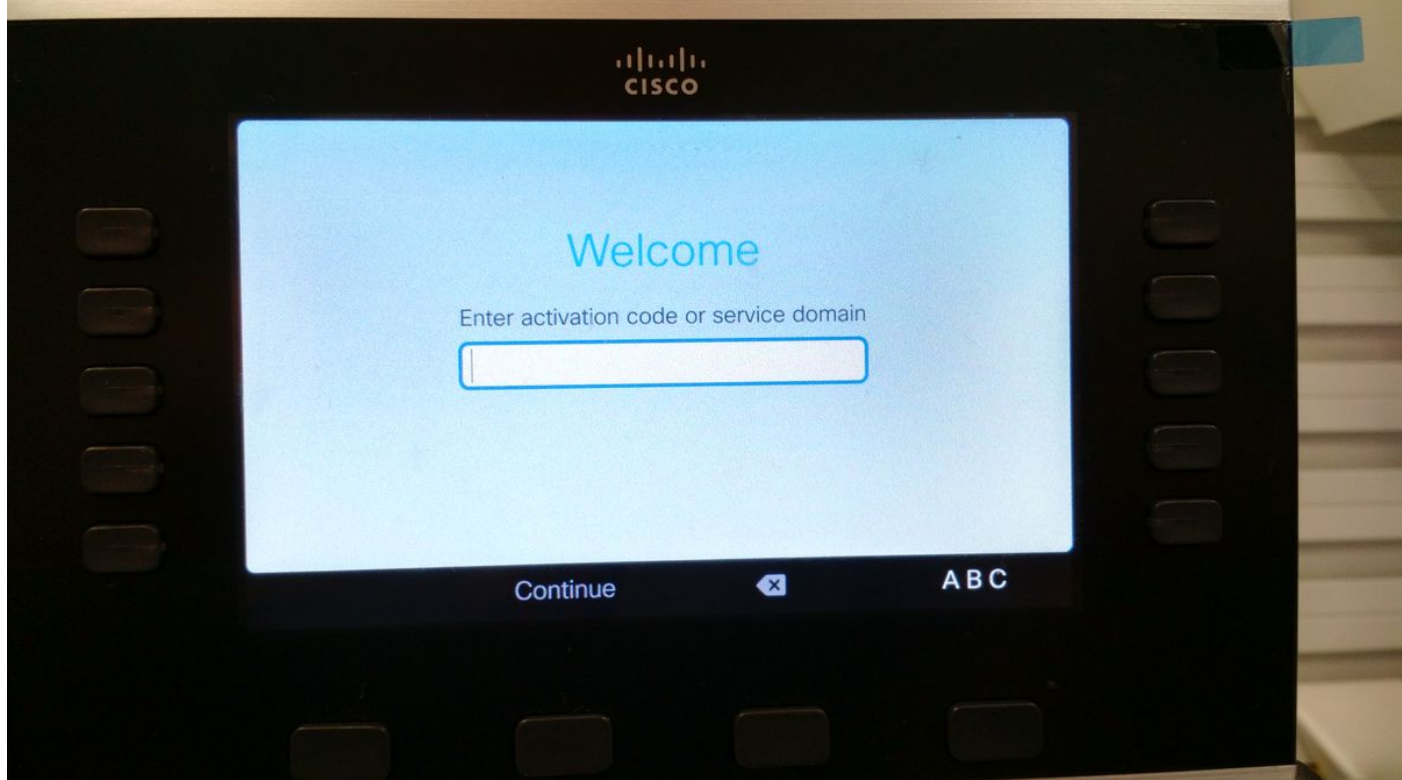

Immettere il dominio e le credenziali per registrare il telefono su MRA, come mostrato nell'immagine.

Nota: Quando si collega il telefono a una rete in cui il protocollo DHCP è fornito con il protocollo TFTP, il telefono IP fa rumore e visualizza un avviso che informa che il telefono è passato alla modalità Enterprise Registration.

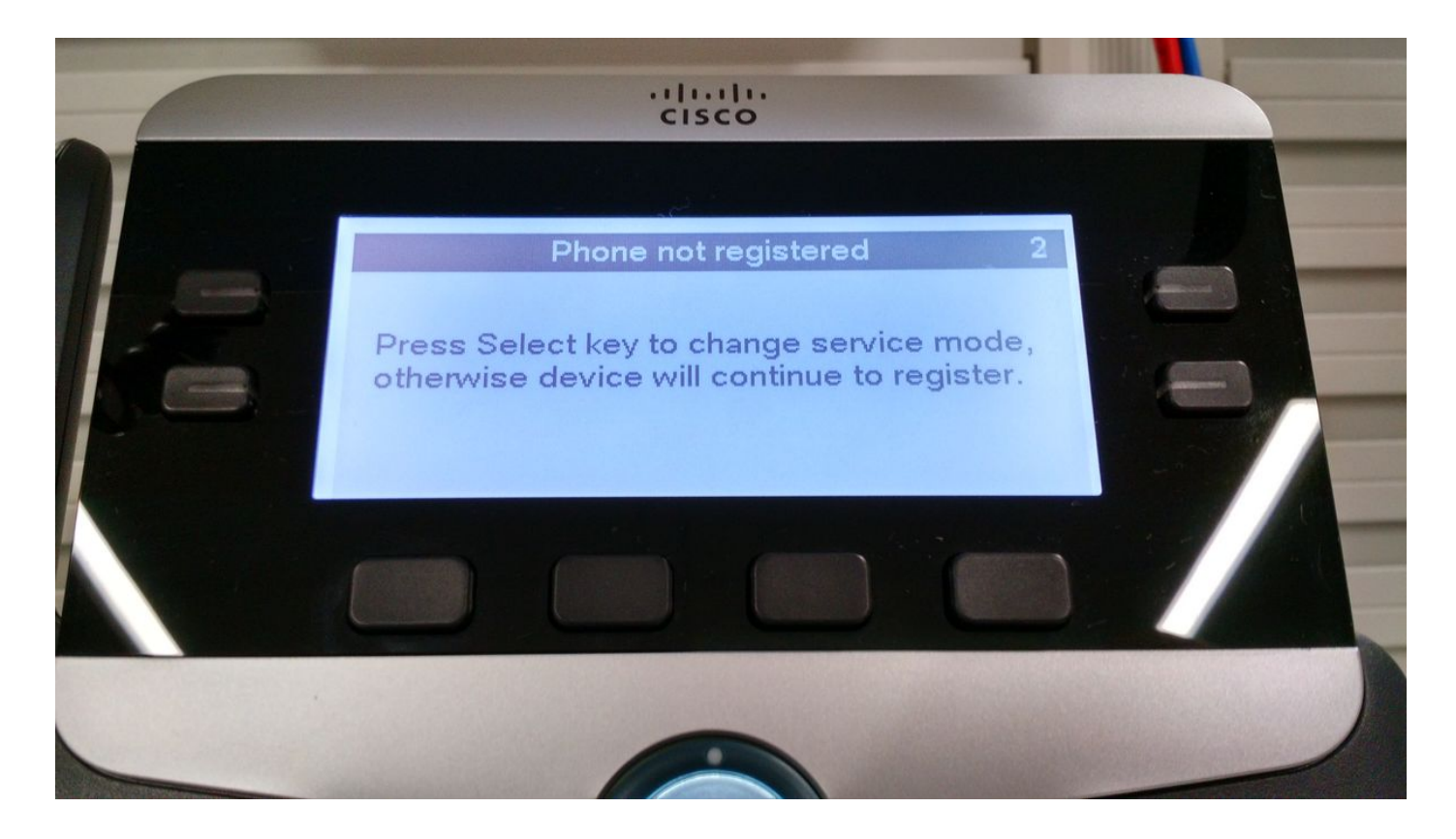